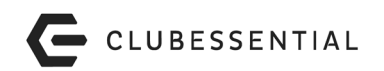

## Club Benchmarking Trial Balance Submission

- From within your Clubessential Office Software, click on the General Ledger button in the lower left pane below.
- In the General Ledger Transactions tab, set the Start and End Date fields to reflect the completed fiscal year you wish to submit.
- Click the wizard hat icon on the top right (circled below in red).
- Follow the prompts to submit your trial balance to Club Benchmarking.

**PLEASE NOTE: If the icon isn't working** in your software, you can set the Start and End Date fields to reflect the completed fiscal year you wish to submit and use the Excel icon to save the data to a file. Visit [www.clubbenchmarking.com/tb-upload](http://www.clubbenchmarking.com/tb-upload) to transfer that file to Club Benchmarking. If you have questions or need assistance with your Clubessential dashboard, email [support@clubessential.com.](mailto:support@clubessential.com)

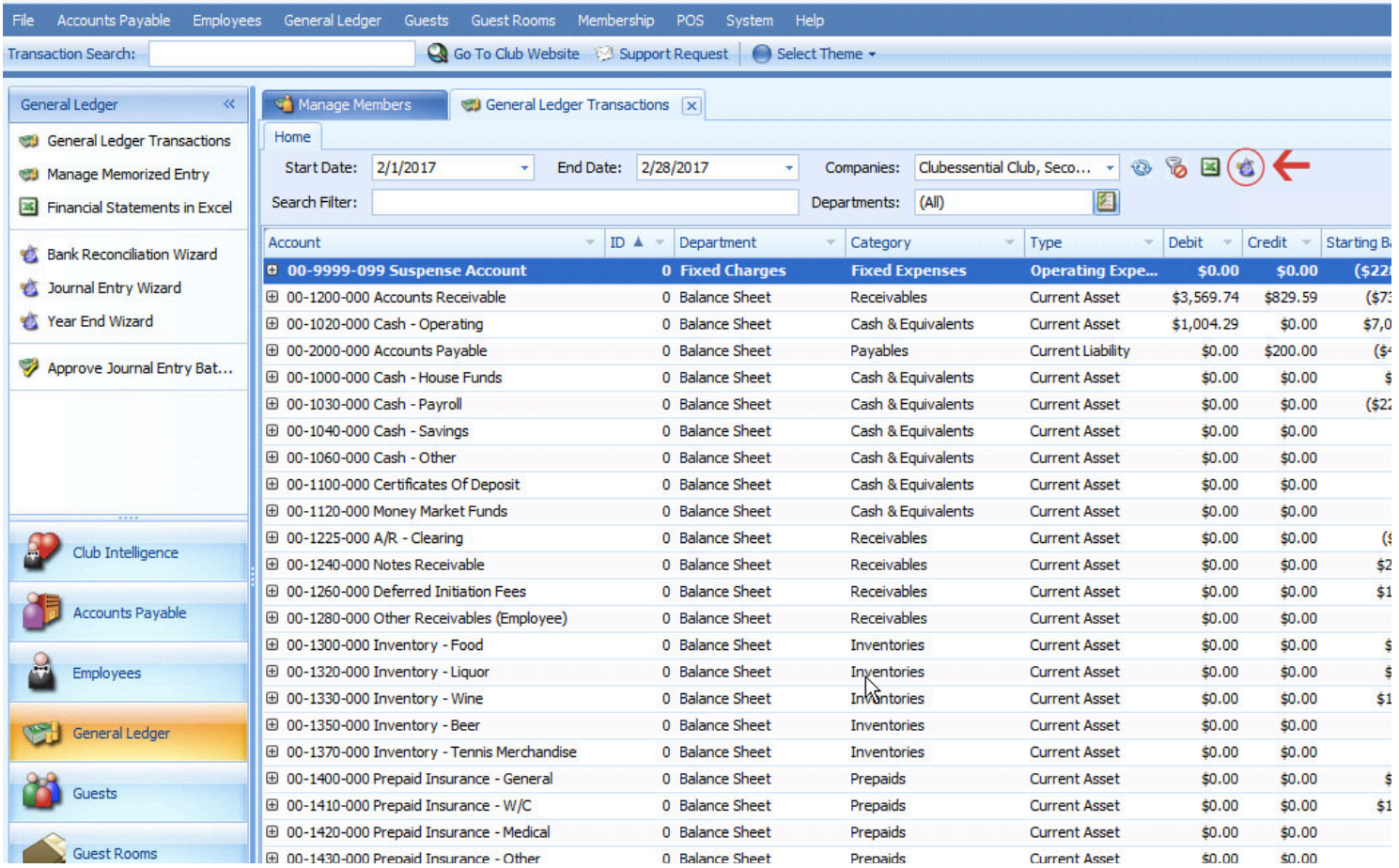